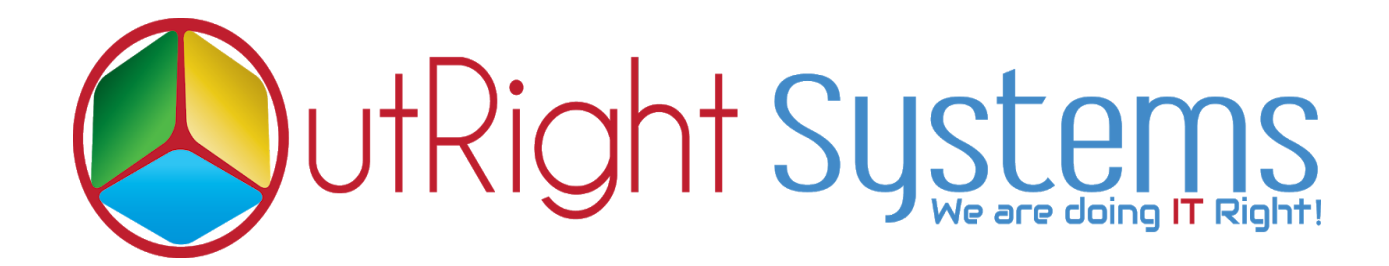

# **[SuiteCRM Drip Campaign](https://store.outrightcrm.com/product/suitecrm-drip-campaigns/)**

## **[Installation Guide](https://store.outrightcrm.com/wp-content/uploads/2018/11/Outright-Drip-Campaign-InstallationGuide.pdf)**

**Drip Campaign 1 Outright**

## **Pre-requisites**

Please follow the below steps before installing the **[SuiteCRM](https://store.outrightcrm.com/product/suitecrm-drip-campaigns/) Drip [Campaign.](https://store.outrightcrm.com/product/suitecrm-drip-campaigns/)**

- **1.** Log in as an Administrator.
- **2.** Verify the CRM version should be compatible with SuiteCRM Drip Campaign.
- **3.** Then install the SuiteCRM Drip Campaign.

## **Installation Guide:-**

- **1.** Go to the Administration page.
- **2.** Click on "**Module Loader**" to install the package.

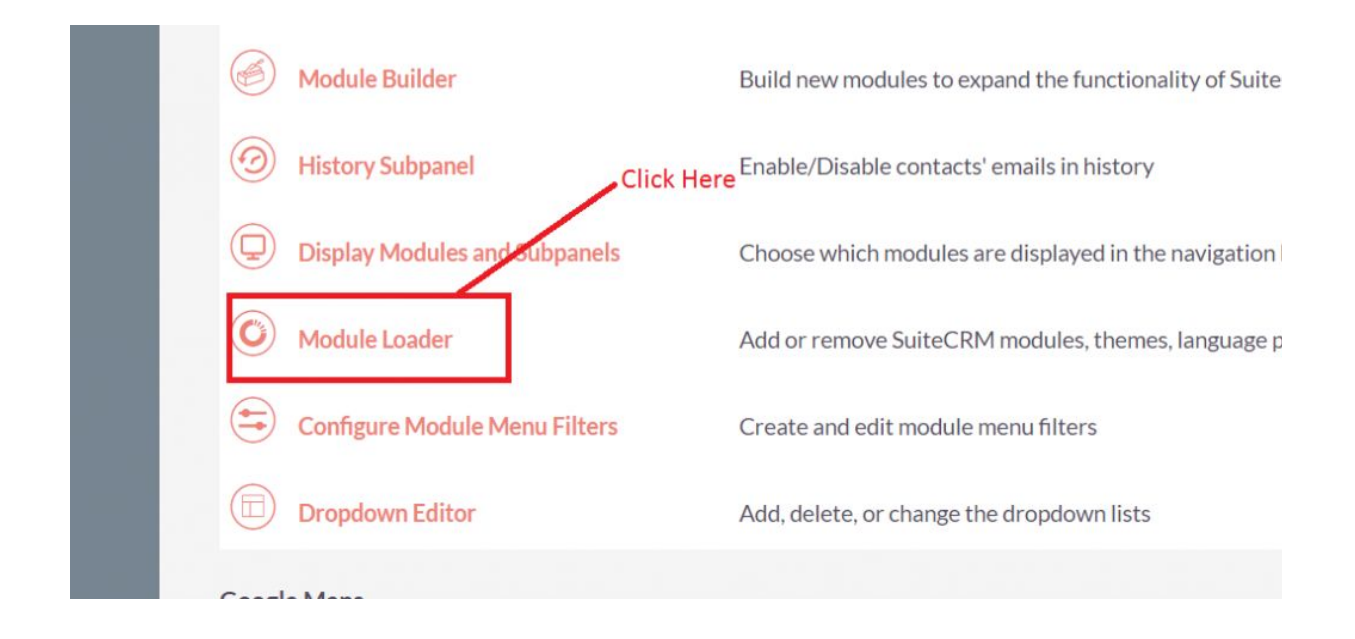

**3.** Click on the "**Choose File**" button and select the Outright Drip Campaign.zip.

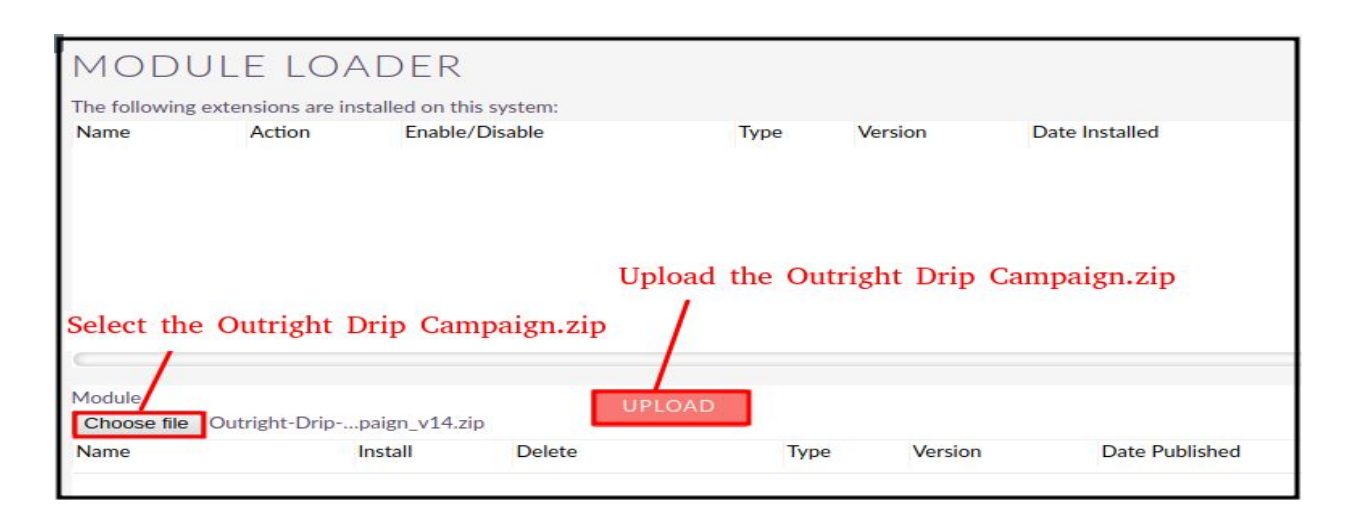

**Drip Campaign 3 Outright**

**4.** Click on "**Upload**" to upload the file in CRM and then click on the Install button.

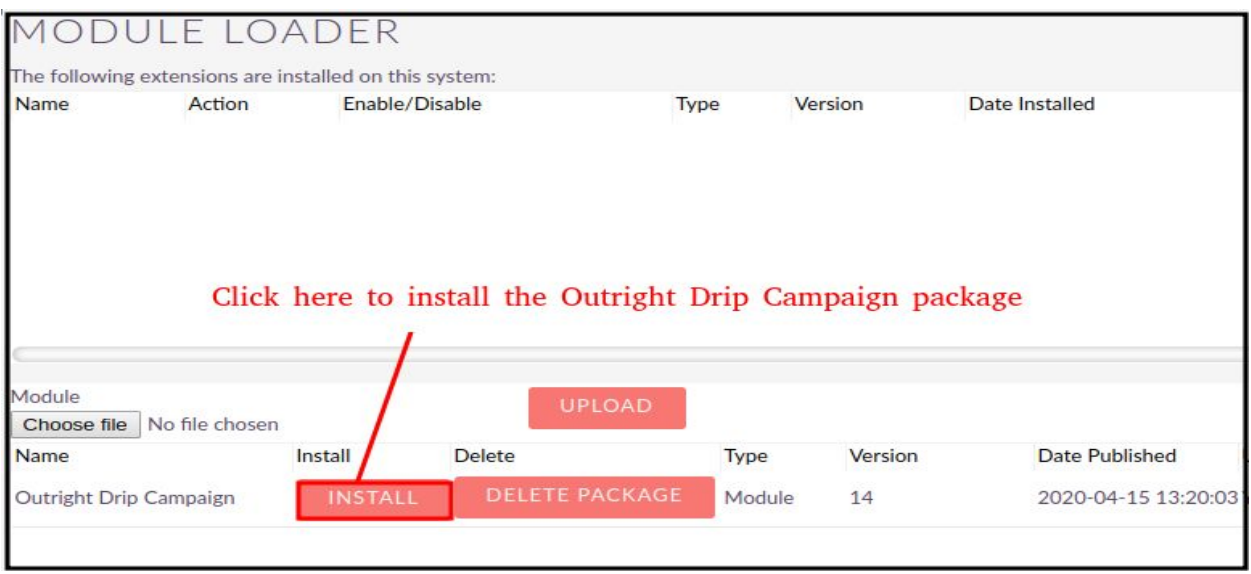

**5.** Again go to the Administration page and click on repair.

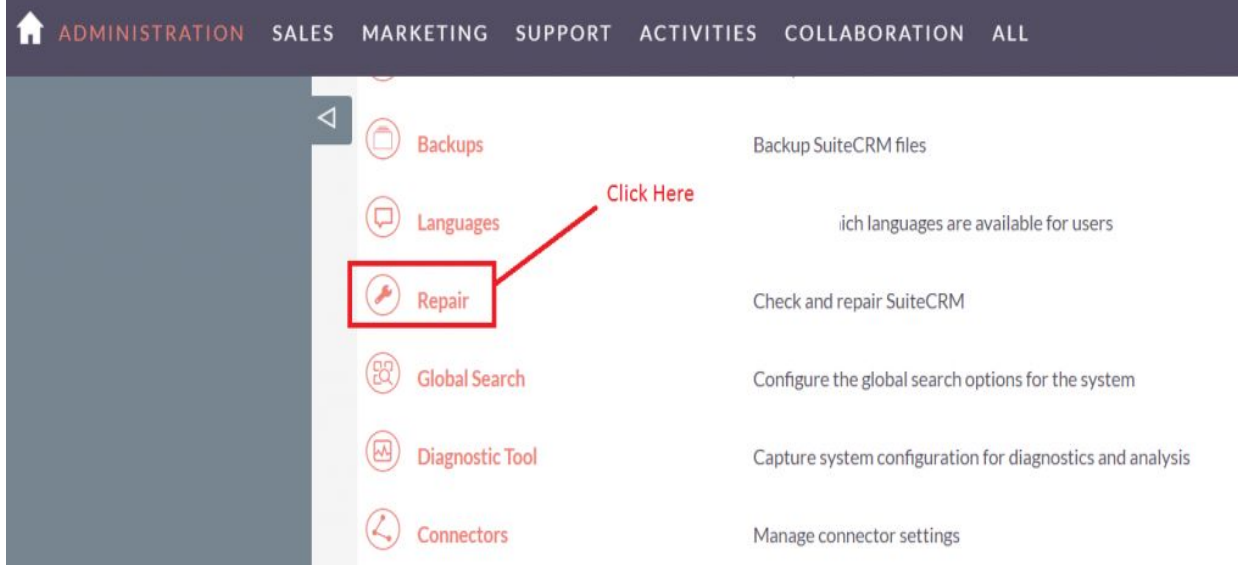

#### **6.** Click on "**Quick Repair and Rebuild**" and click on execute button.

NOTE: any changes you make to the script in the textbox will be reflected in the exported or executed code.

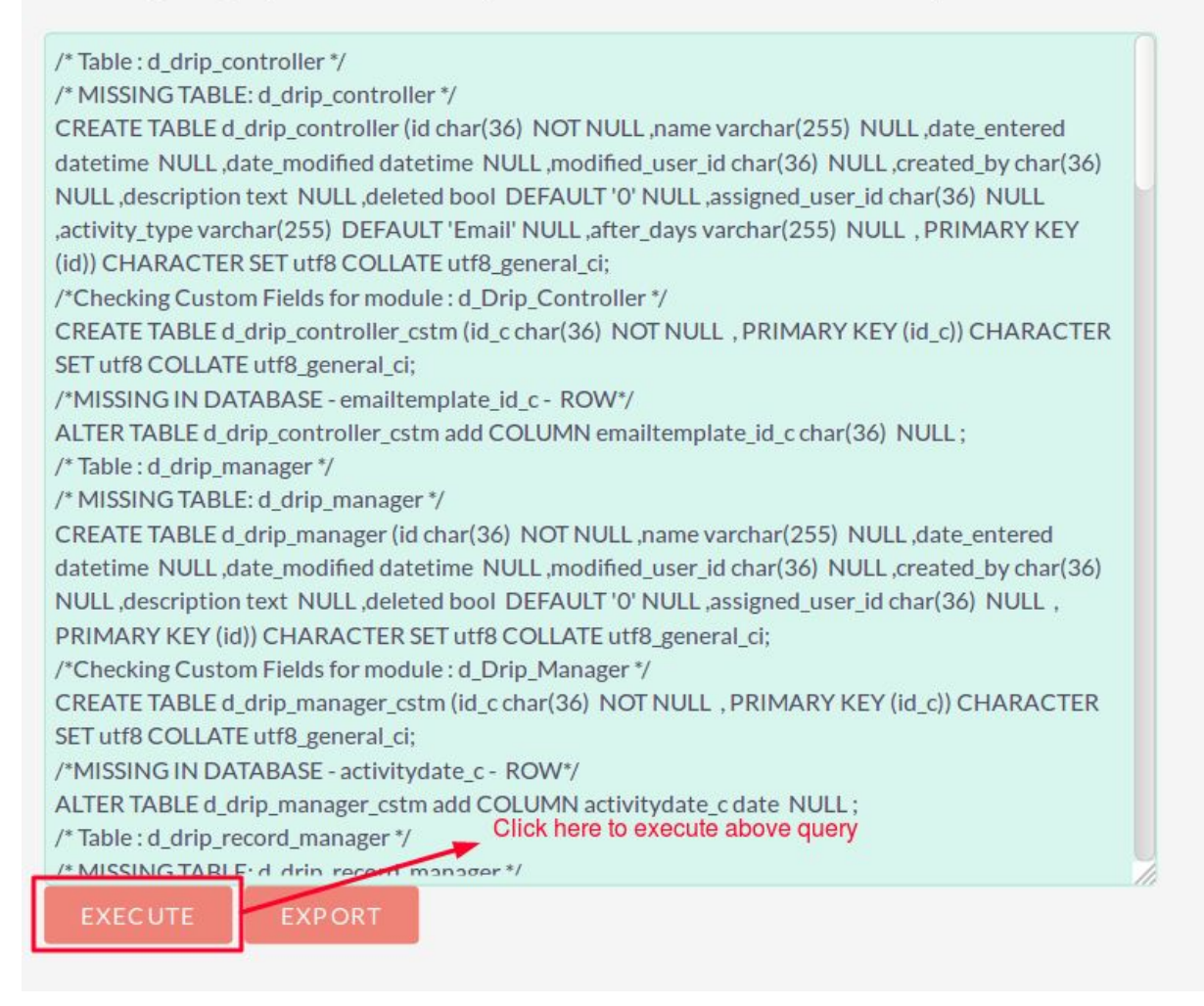

#### **NOTE:-** *After Installing each plugin, It is mandatory to repair and execute.*